## **Getting Started**

**Virtis/Opis Overview**

### **What is Virtis/Opis?**

Virtis/Opis may be considered as an operating environment with applications that aid in the design and load rating of bridges. This is similar to the role Microsoft Windows plays in that it is an environment where we run applications to conduct our day to day business.

Virtis/Opis currently houses a few applications such as Virtis and Opis for Load rating and Design. This is somewhat similar to applications that run in Windows, such as Excel or

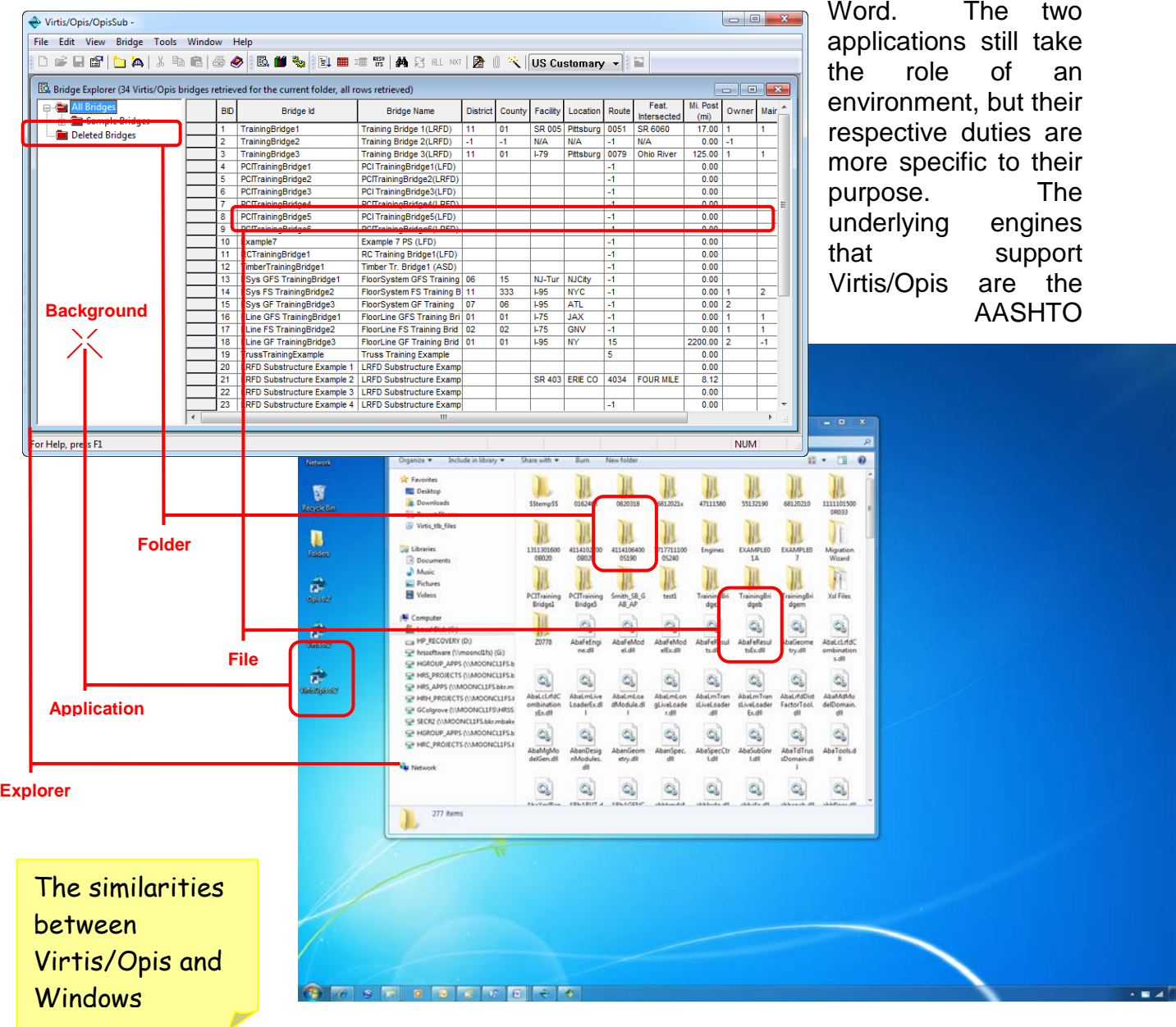

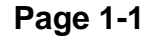

ASD/LFD and LRFD/LRFR Engines the Madero Engine and an alternative Virtis ASD/LFD Standard spec Engine. In time, more engines will be made available.

### **Virtis**

Virtis is used for bridge superstructure load rating, featuring graphical tools to speed preparation of the data and

application of the results. Using the Virtis Std Engine or the AASHTO LFR/LRFR as its analytical engine for load factor rating, Virtis provides an integrated database where rating inputs and

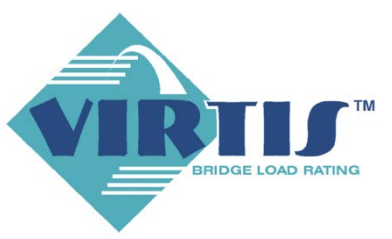

outputs can readily be stored, reviewed, and reused.

### **Opis**

Opis is currently a bridge superstructure and substructure design-review software product using the AASHTO Load and Resistance Factor Design (LRFD) Bridge Specifications. Opis employs the same database and graphical user

interface as Virtis, and shares much of the same source code. Development of both products began in 1997. The AASHTO LRFD Engine provides the system's structural analysis and specification checking engine.

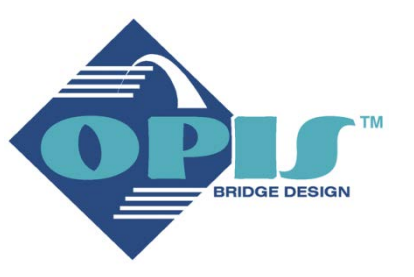

### **Starting Virtis/Opis**

#### **From the Desktop**

For most cases it would be best to double click on the Virtis/Opis icon. This would give you features of both Virtis and Opis in one environment.

B Colgrove<br>George

**IA** 

 $\bullet$ 

命

### **From the Start Menu**

If you do not have icons on your desktop you can start the program from the Start Menu.

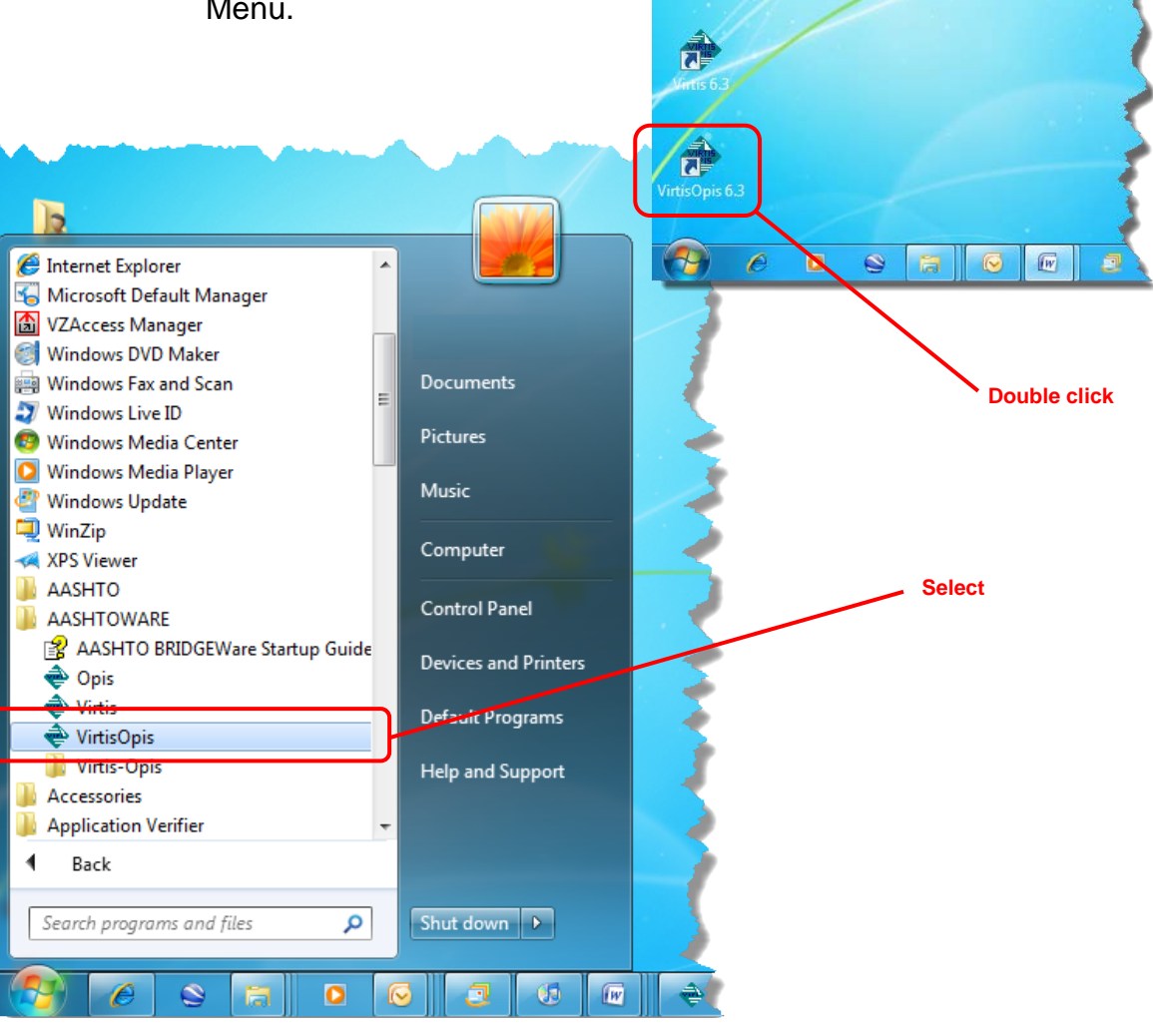

### **Entering User Name and Password**

The Virtis/Opis Logo Window will pop up. Here you will need to enter your user name and password in the provided fields.

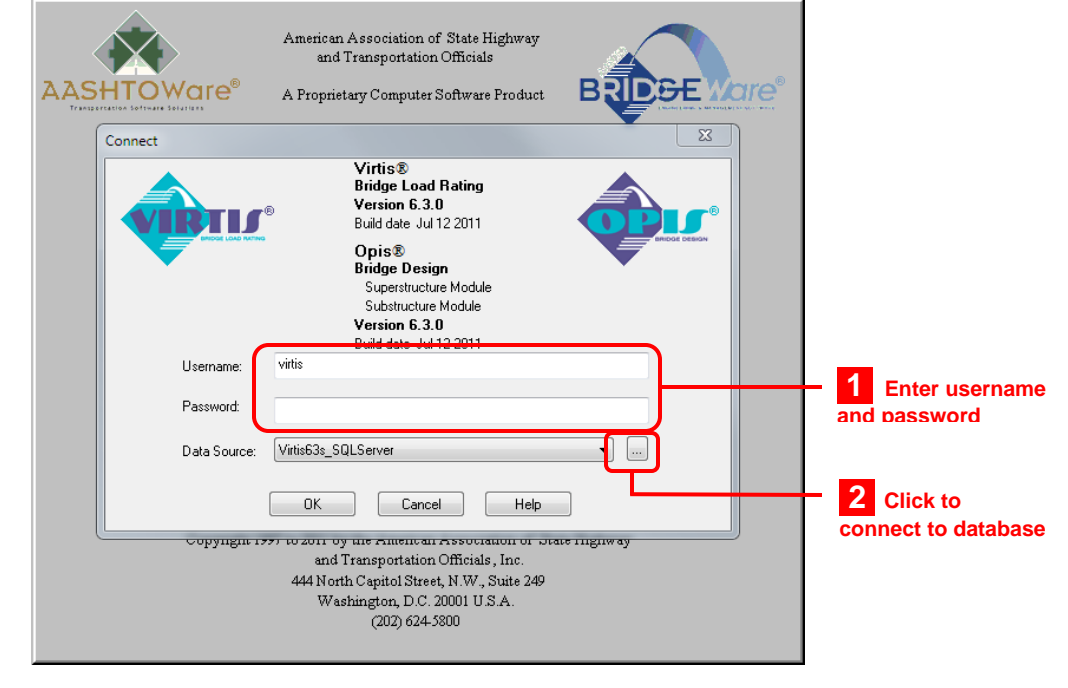

### **Connecting to the database**

At times, the Data Source field will be empty. This means the database is not connected. You will need to connect to the database. To do this, click on the button with the three periods. Then . . .

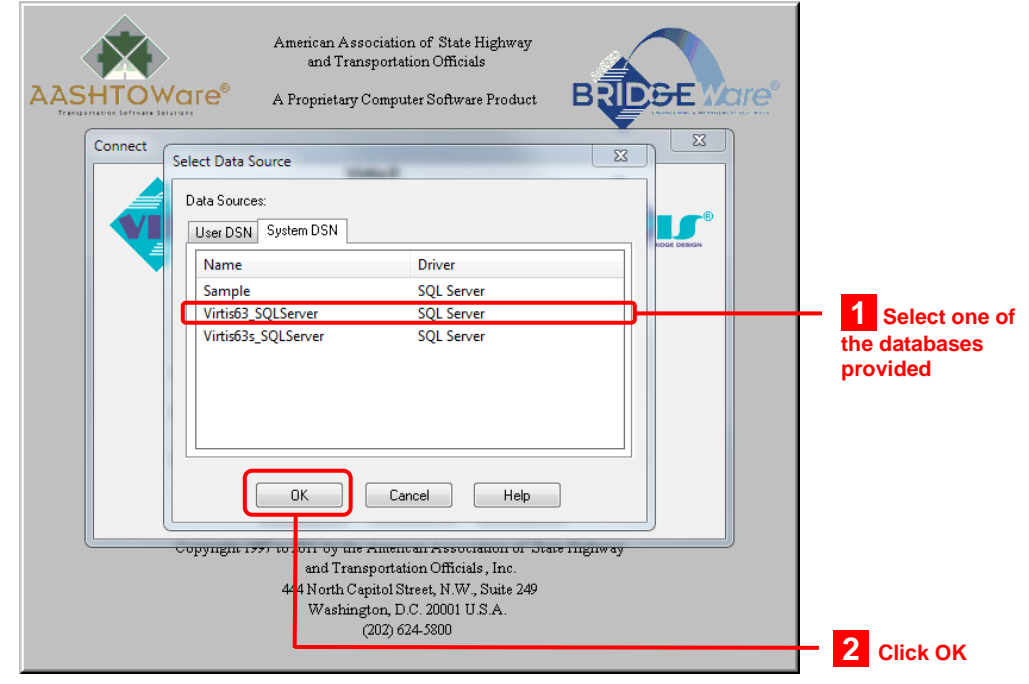

**Page 1-4**

# **Virtis/Opis Visual Reference**

### **Virtis/Opis Basics**

### **Virtis/Opis Environment Tour**

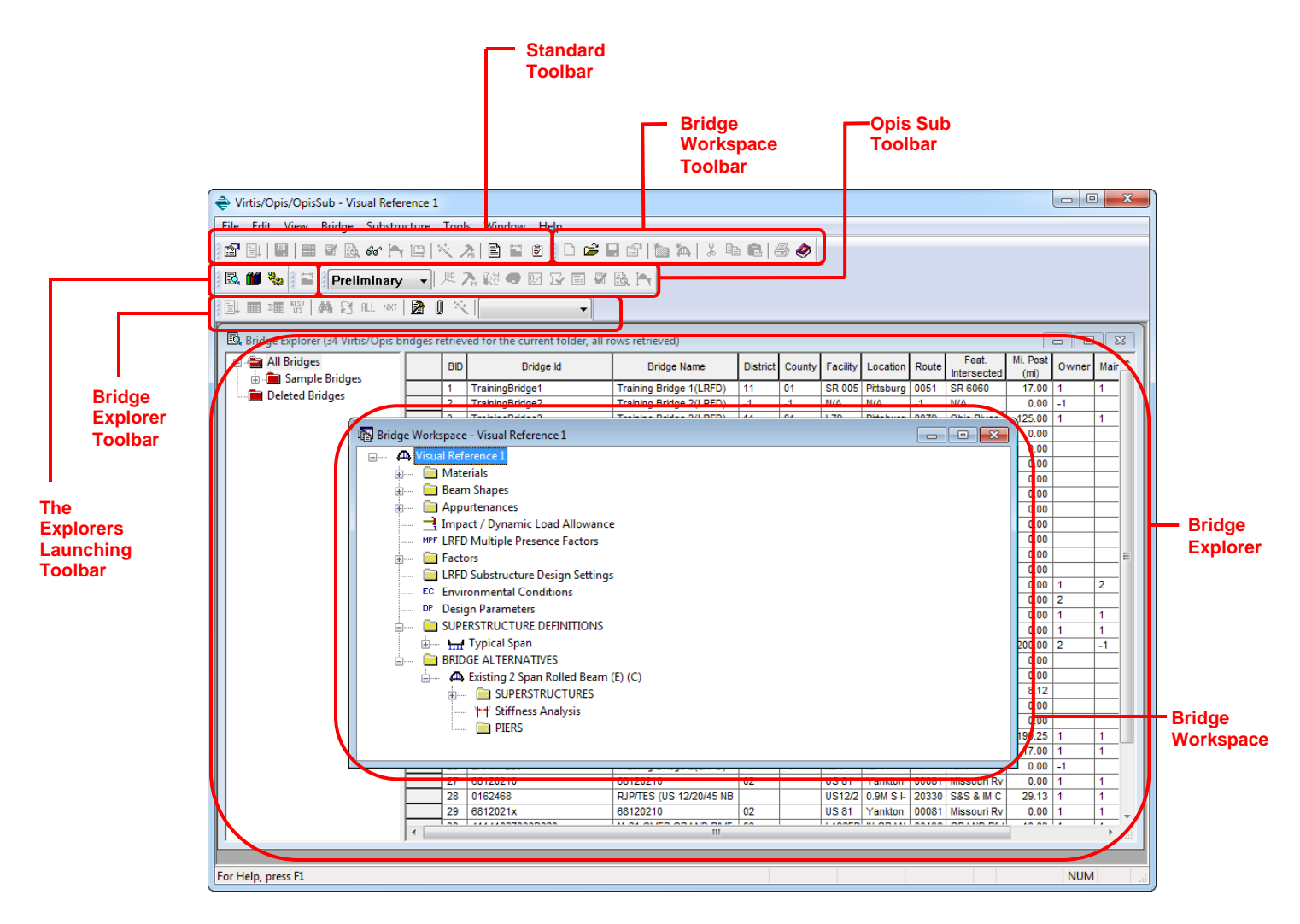

## **Virtis/Opis Environment**

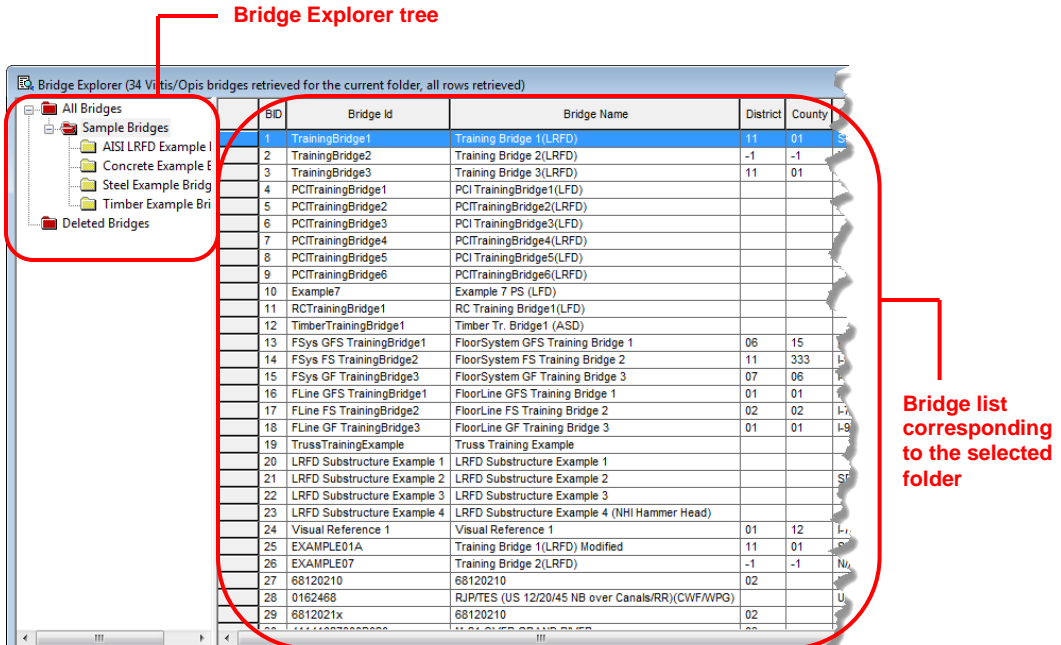

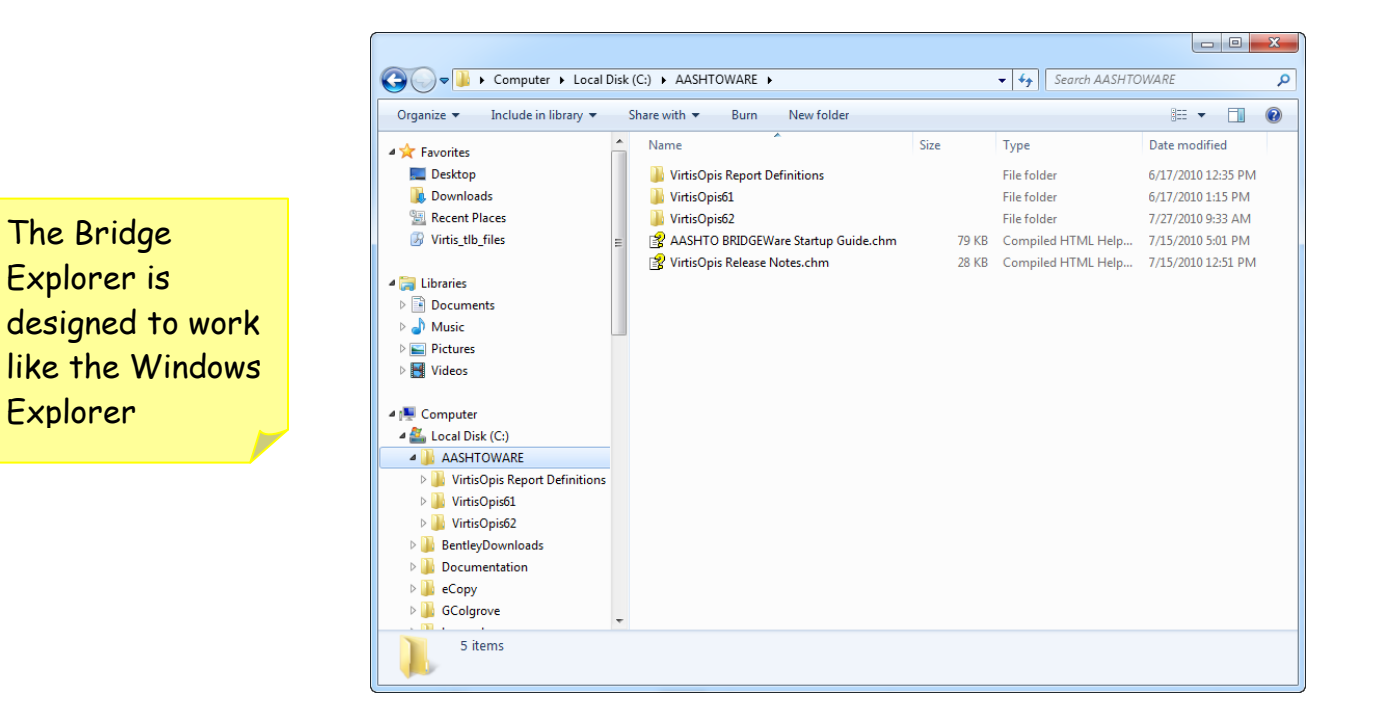

**Bridge Explorer Window**

**ID in ascending order**

### **Sorting the Bridge List**

Once you select a folder to find a bridge, you may sort the corresponding bridge list to make the search easier. Sorting the bridge list requires double clicking on a column heading. The first time you do this, it will sort in an ascending order. Double clicking again, will result in a descending sort. For example, I am looking for bridge 24 on I-76 in Waitsfield.

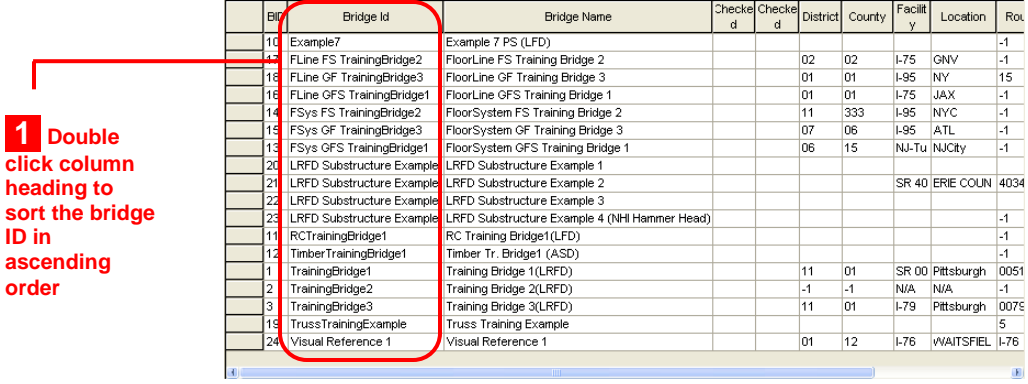

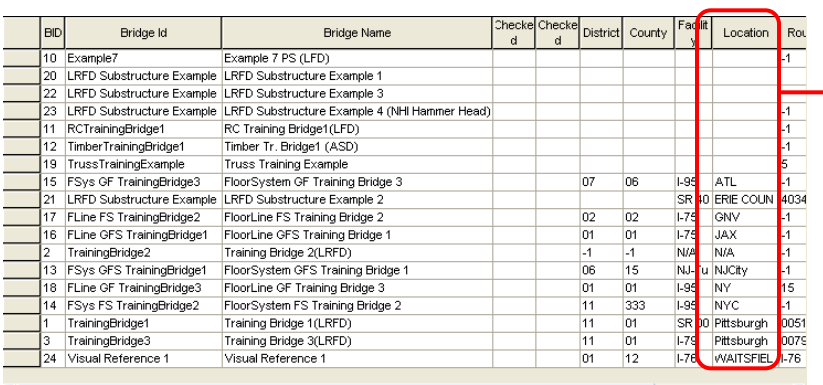

**2 Double click column heading to sort location in ascending order**

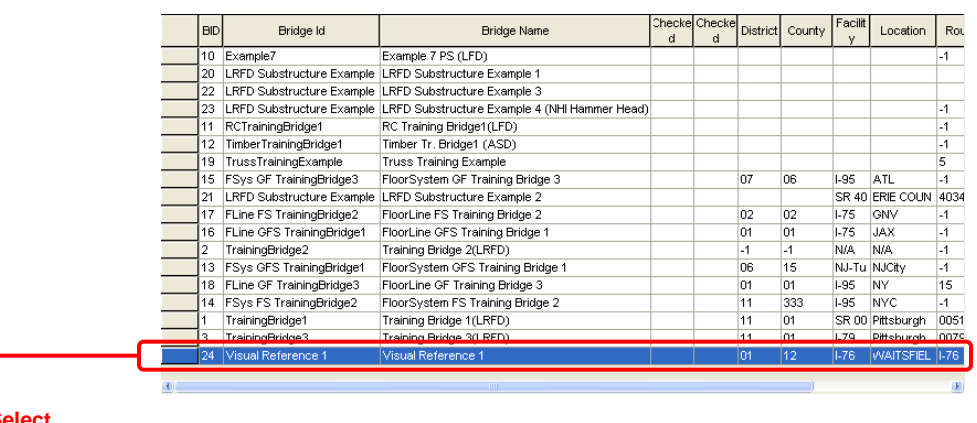

**3 Select bridge from list**

**Bridge component**

The result is that both the Bridge ID number and the Location are sorted in ascending order. At this point I look down the list in the location column for Waitsfield, then I look over at the Bridge ID until I find bridge 24 (see where the cursor is pointing in the third screen shot above).

Double clicking on a bridge from the bridge list opens the Bridge Workspace. The Bridge Workspace tree works similar to the Windows Explorer file tree, except that instead of sorting files and folders, the Bridge Workspace sorts out the different components of a bridge. These components include the materials the bridge uses, girders or beams, deck and supports to name a few. Each major component has components unto itself. The Materials component, for example, is broken down into structural and reinforcing steel, concrete, prestress strand and timber. These separate divisions are again broken down to the different materials of that division's type. For example, under concrete, you may have a description for concrete class A, B and C.

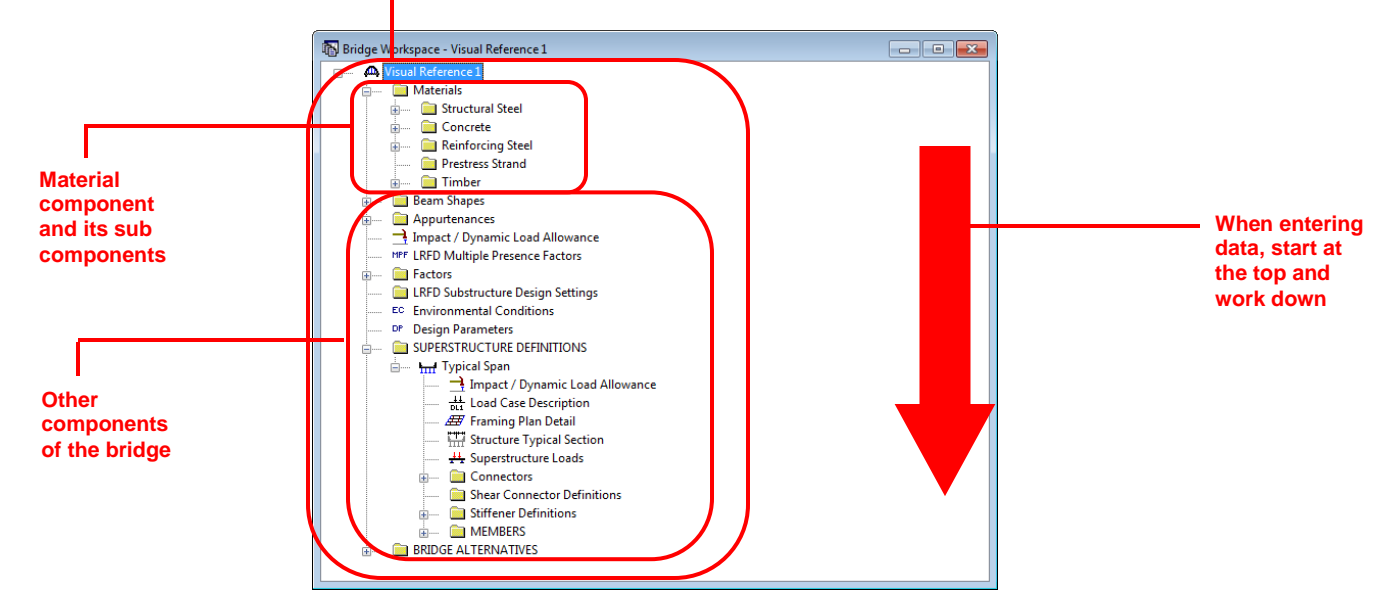

### **Checking Data Integrity**

After completing your data entry for the bridge, the next step is to check your data for missing components. In some cases, this may not be necessary, but in general practice, it is always good to ensure you've entered all the data for your bridge design or rating. To run the check click on the

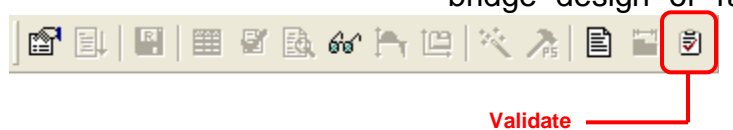

validate button from the Bridge workspace toolbar. The Validation window will appear. This window will give you a summary of the bridge data

you've entered. It will also list a series of warnings regarding

## **Virtis/Opis Visual Reference**

your data. If you've missed something, it will be listed here. Use this as a guide to ensure your data entry is complete.

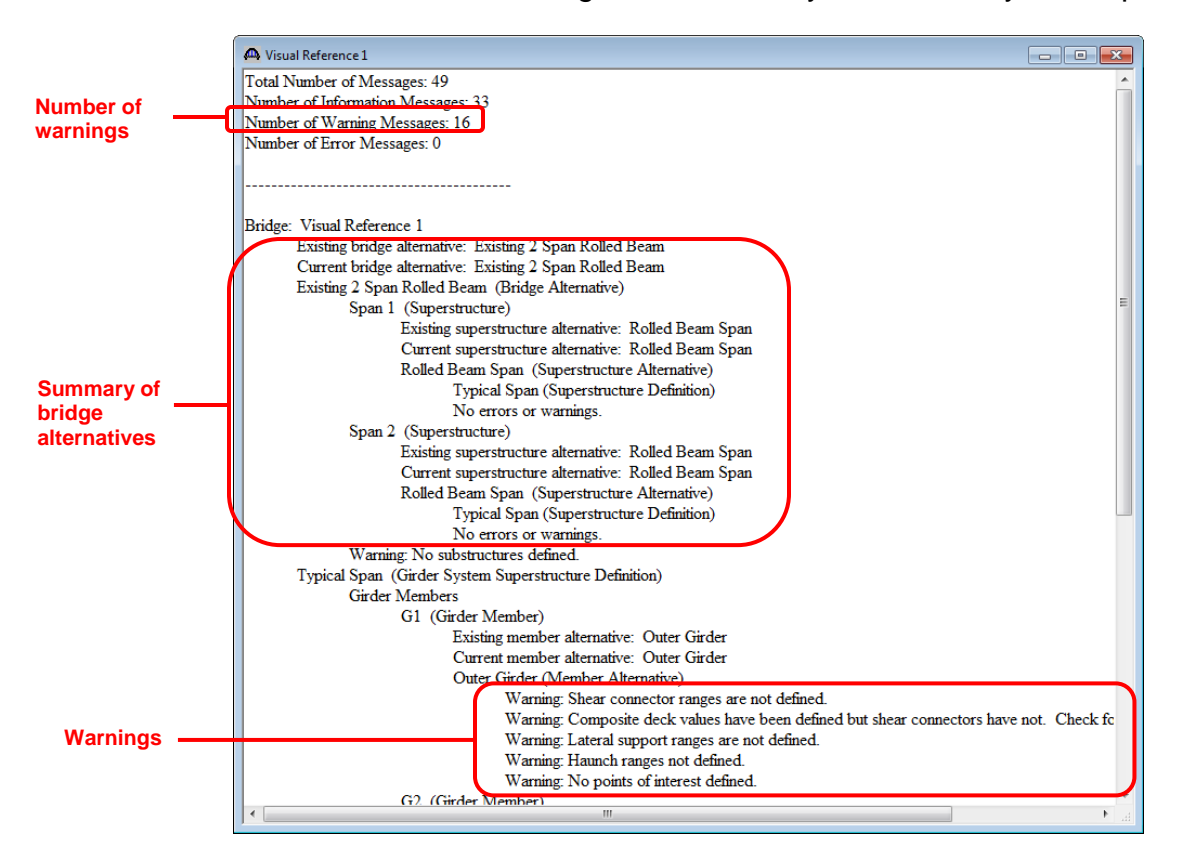

### **Saving your Bridge Data**

Once your data has been entered and verified, click on the save button from the Standard Toolbar to save your data. If you close the bridge workspace before saving, Virtis/Opis will ask if you want to save your data. Before saving, Virtis/Opis will validate your data and ask if you want to continue.

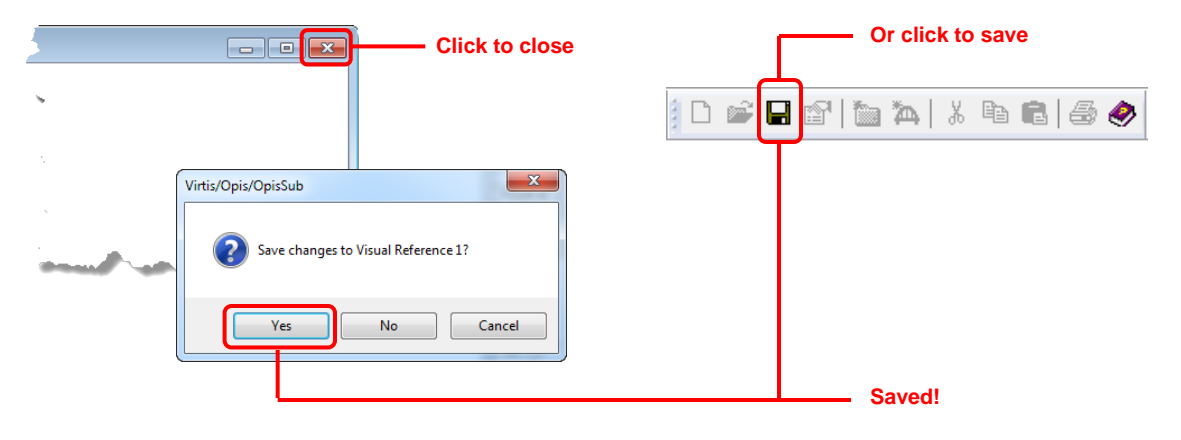

# **Virtis/Opis Visual Reference**

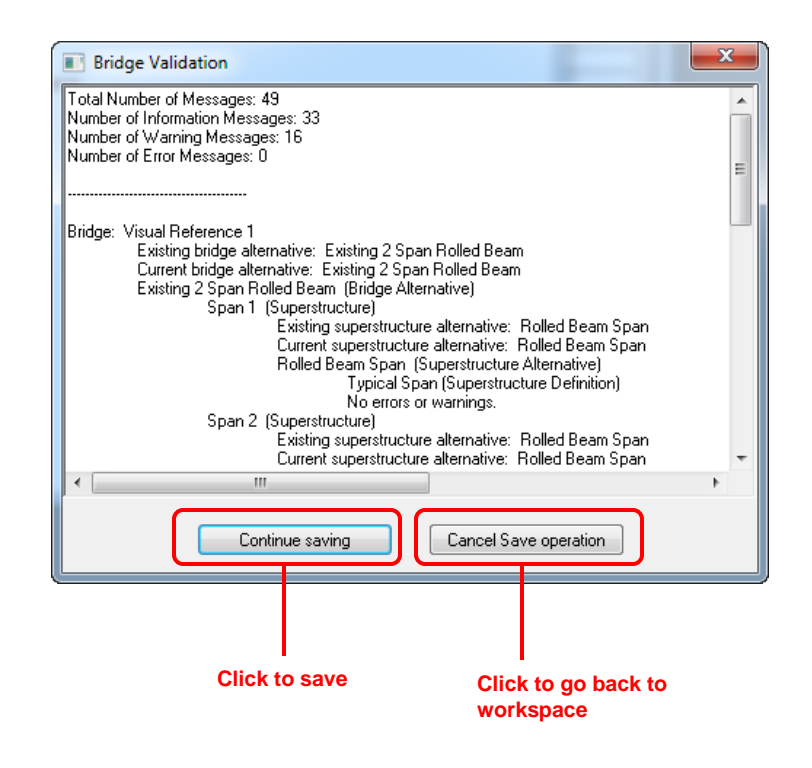